*Ghid de utilizare MoldSign în cadrul platformei msign.gov.md*

# **Ghid de utilizare MoldSign**

## **în cadrul platformei msign.gov.md**

Instituția Publică

"Serviciul Tehnologia Informației

și Securitate Cibernetică"

Pentru aplicarea/verificarea semnăturii electronice prin intermediul serviciului electronic guvernamental integrat de semnătură electronica MSign (adică utilizînd platforma msign.gov.md) urmați pașii descriși mai jos.

#### **Aplicarea semnăturii electronice (semnarea) pe un document**

- 1. Asigurați-vă că ați instalat suita de programe MoldSign. Aplicația și ghidul de instalare le găsiți pe portalul serviciilor electronice STISC https:/[/semnatura.md](http://cdn.cts.md/moldsign)
- 2. Asigurați-vă că aplicația MoldSign Server este pornită. Acest lucru poate fi observat prin apariția iconiței roșii MoldSign jos pe bara de lucru în zona "tray" (dreapta lângă ceas).

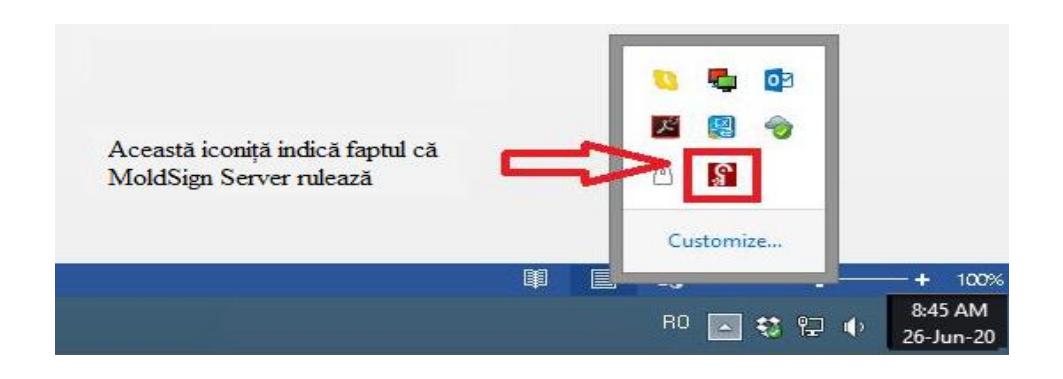

NOTĂ: Dacă aplicația dată nu a fost lansată automat sau a fost oprită din careva motive, o puteți lansa manual accesând **Start->All Programs->MoldSign Desktop Suite->MoldSign Server**.

- 3. Accesați pagina [https://msign.gov.md](https://msign.gov.md/) și selectați opțiunea **Semnează**.
- 4. Încărcați fișierul ce urmează a fi semnat (cu extensia **.pdf**) și apăsați **Semnează documentul**.

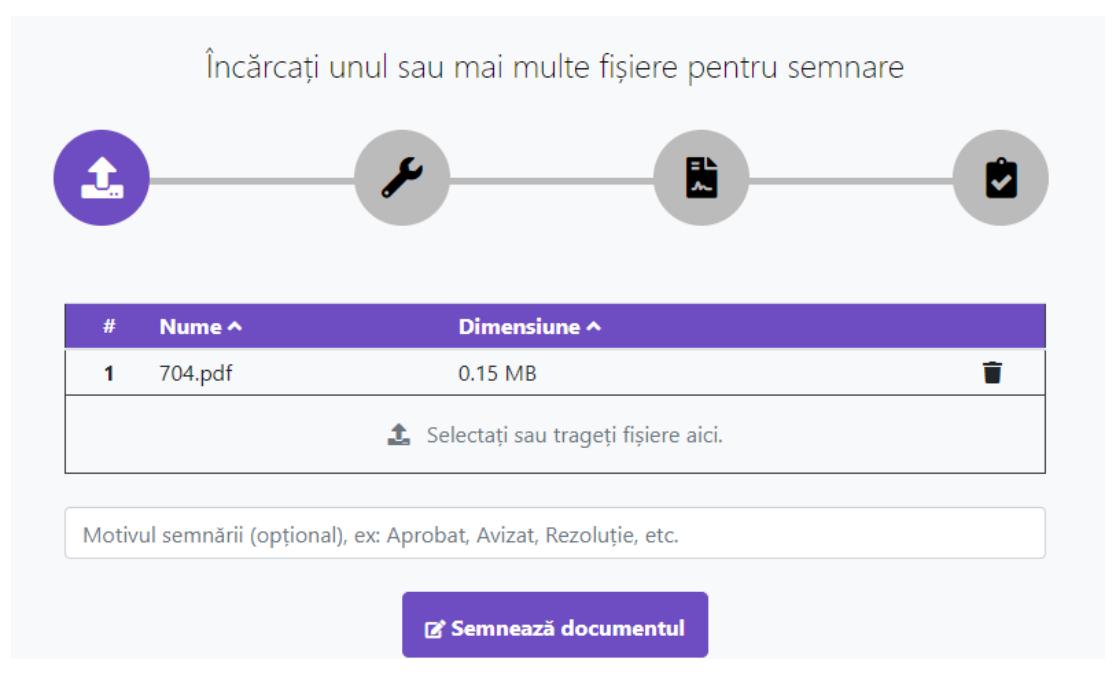

**I.P. "Serviciul Tehnologia Informației și Securitate Cibernetică"** Piața Marii Adunări Naționale, 1, MD-2033, Chișinău, Republica Moldova

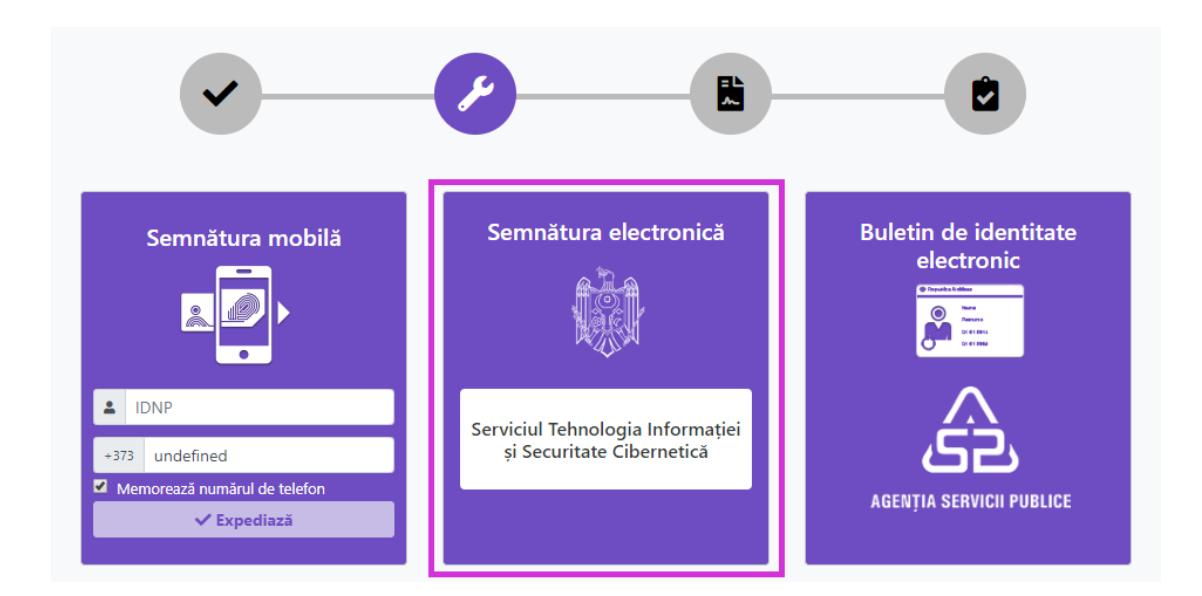

5. Pentru aplicarea semnăturii selectați opțiunea Semnătura electronică (ilustrat mai jos).

6. După selectarea metodei de semnare se va verifica dacă aveți semnătura electronică disponibilă. În cazul în care nu este găsit careva certificat pentru aplicarea semnăturii veți primi următorul mesaj

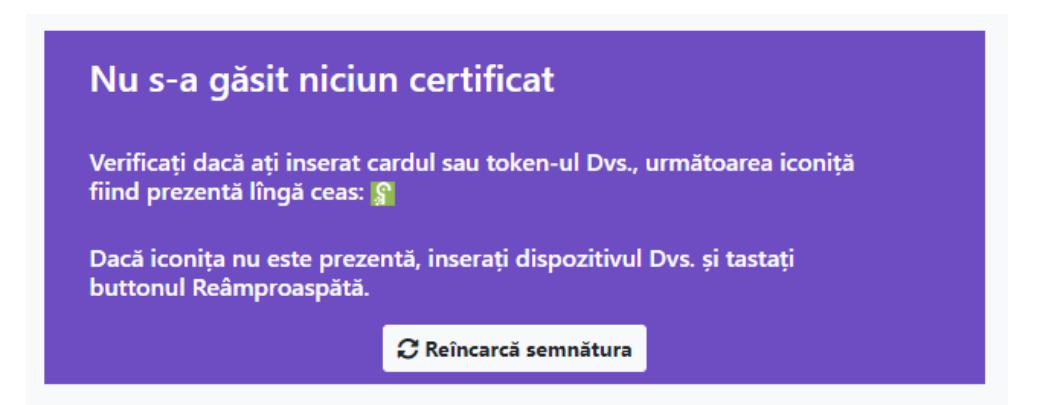

ce apare în cazul în care nu ați introdus dispozitivul securizat de creare a semnăturii electronice (dispozitiv) sau acesta nu a fost identificat de aplicația MoldSign Server. În așa cazuri trebuie să faceți următoarele:

- Asigurați-vă că aplicația MoldSign Server rulează cum a fost stipulat la punctul 2.
- Reintroduceți dispozitivul cu care doriți să semnați și așteptați câteva secunde.

Atenție! Nu introduceți mai multe dispozitive concomitent în același calculator. Dacă aveți nevoie să semnați cu mai multe dispozitive introduceți și semnați pe rând cu câte un singur dispozitiv.

La depistarea dispozitivului introdus va apărea lângă iconița  $\mathbf{\hat{s}}$  si iconita  $\mathbf{\hat{s}}$ .

#### **I.P. "Serviciul Tehnologia Informației și Securitate Cibernetică"** Piața Marii Adunări Naționale, 1, MD-2033, Chișinău, Republica Moldova

*Ghid de utilizare MoldSign în cadrul platformei msign.gov.md*

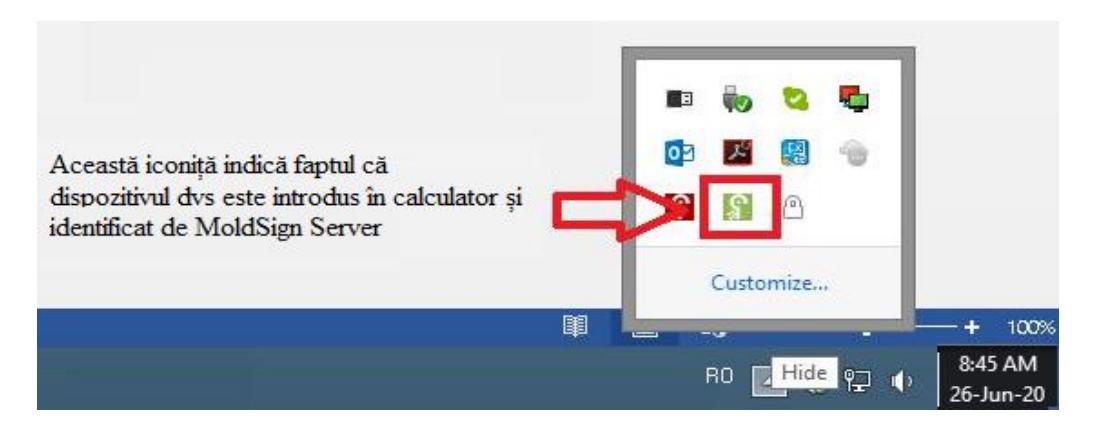

Odată ce iconița a apărut puteți semna documentul dorit. Pentru aceasta utilizați butonul **Reîncarcă semnătura** pentru a încărca certificatele disponibile, ce vor fi afișate în modul următor:

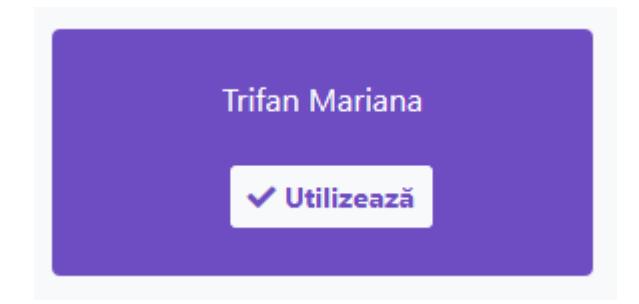

7. Faceți click pe certificatul cu care doriți să semnați.

8. În documentul pdf ce urmează a fi semnat aveți posibilitatea de a alege poziționarea semnăturii în raport cu paginile acestuia și localizarea acesteia pe pagina selectată. Pentru aceasta faceți click dreapta pe și selectați **Options** (**Opțiuni**). Se va deschide fereastra

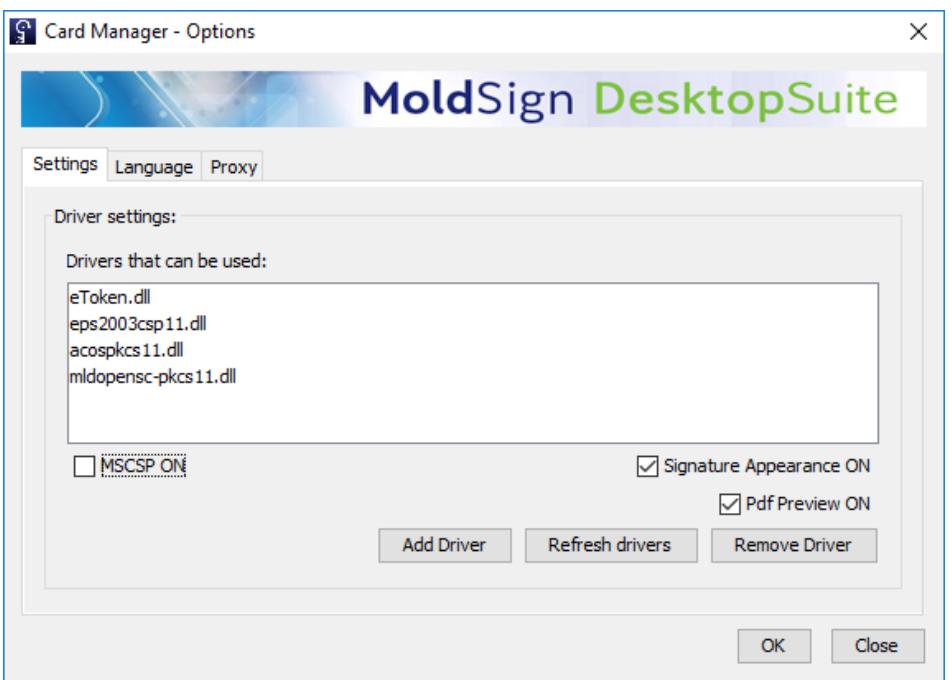

**I.P. "Serviciul Tehnologia Informației și Securitate Cibernetică"** Piața Marii Adunări Naționale, 1, MD-2033, Chișinău, Republica Moldova în care puteți bifa/debifa opțiunile **Signature Apperance ON** și **Pdf Preview ON**.

**Pdf Preview ON** se activează doar în cazul bifării opțiunii **Signature Apperance ON**.

Dacă bifați **Pdf Preview ON** veți previzualiza poziționarea semnăturii în document, apoi veți apăsa butonul **Accept**; în caz contrar nu veți previzualiza poziționarea semnăturii în document și semnătura va fi poziționată în coltul din stînga jos pe prima pagină a documentului.

9. În noua fereastră introduceți codul PIN

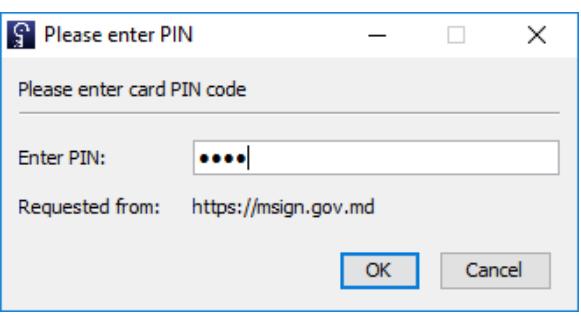

Dacă nu vedeți această fereastră verificați pe bara de lucru (s-ar putea să se afle în spatele navigatorului)

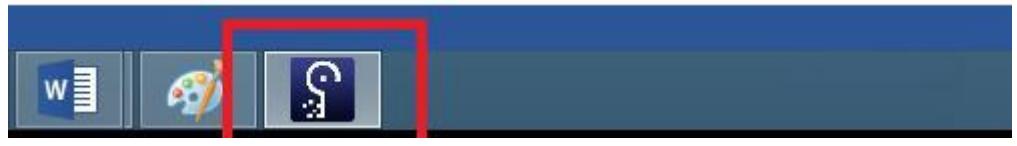

Faceți click pe iconiță și se va deschide fereastra pentru introducerea codului PIN.

10. Introduceți codul Pin și apăsați **Login**. Dacă pinul a fost introdus greșit fereastra va reapărea. Dacă pinul a fost introdus corect documentul va fi semnat și dvs veți fi redirecționați la o altă pagină care vă va informa despre statutul operațiunii dvs.

**NOTĂ:** Recomandăm salvarea documentului semnat pe calculatorul dvs. În caz contrar riscați să-l pierdeți.

### **Verificarea semnăturii electronice**

- 1. Accesați pagina [https://msign.gov.md](https://msign.gov.md/) și selectați opțiunea **Verifică**.
- 2. Încărcați fișierul semnat (extensia acestuia este **.signed.pdf,** adică **.semnat.pdf**) și apăsați butonul verifică documentul..

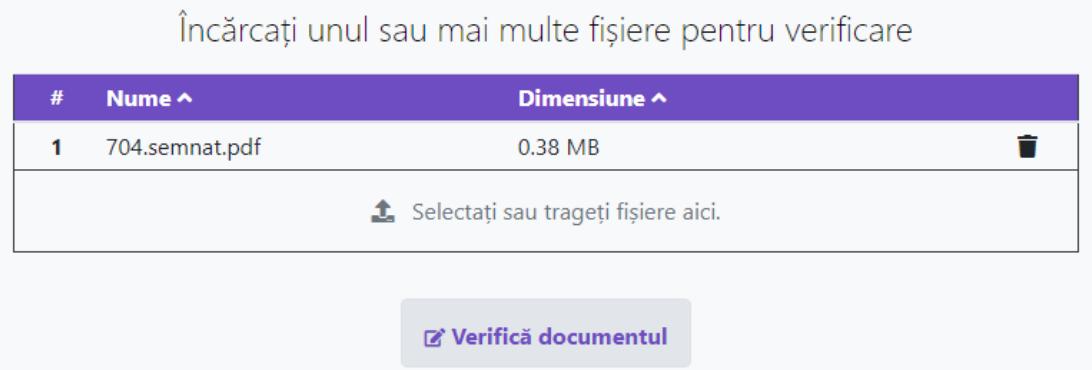

Rezultatul verificarii cu succes a documentului va fi completarea informației aferentă cîmpurilor *Semnatar*, *Semnătură*, *Organizația* (se completează dacă mcertificatula fost emis pentru persoana fizică din cadrul persoanei juridice) și *Data semnării*.

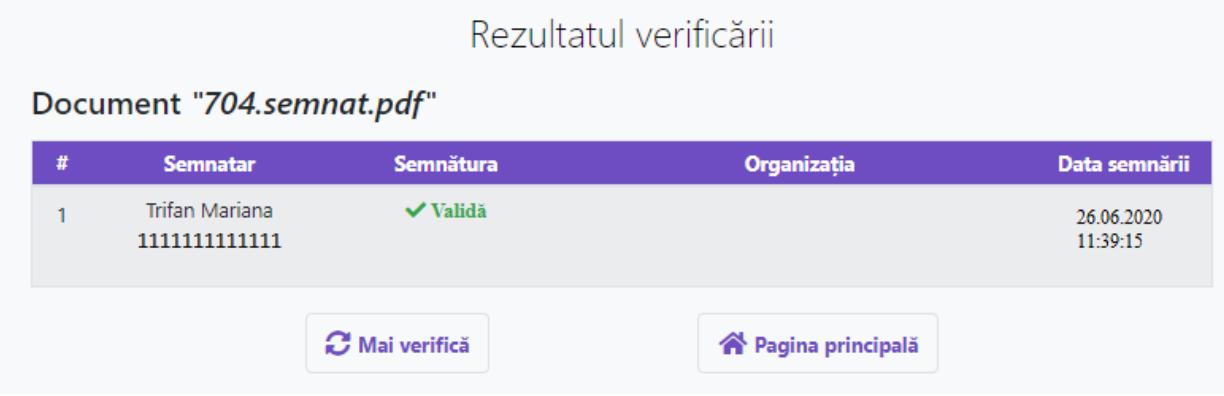